# **RESTORATION** Connect**™ President of the President of the President of the President of the President of the President** etup Ma Paul Davis Regions Re Claims Setup Manual

 $\blacksquare$ 

۰.

# CoreLogic

# Claims Connect Integration - Setup

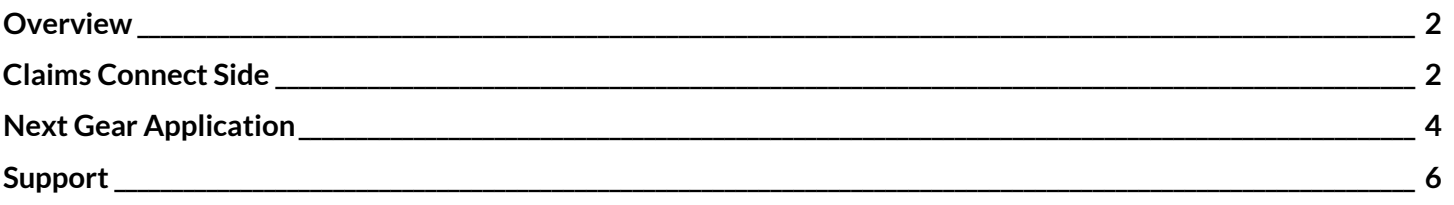

.

#### <span id="page-2-0"></span>**Overview**

CoreLogic is the restoration industry's premier job management software and service company. Leveraging the key features of our software will help you to easily steer your business in the right direction, increase your profits, and streamline all of your operations. Our web-based application provides an effective wayto track the status of all of your jobs and measure your performance, customer service, and marketing efforts. Such a vast application can seem a little overwhelming in the beginning. This manual is designed to simplify your migration.

The goal of the Integration feature on your Claims Connect License and Estimate Import feature on your applicable platform is to allow you to streamline the process of moving dates, documents, notes, and photos from your NextGear platform environment to Claims Connect and bringing notes and estimates from Claims Connect into your Next Gear platform environment. Please follow the steps below for set up in both Claims Connect and your CoreLogic platform.

#### <span id="page-2-1"></span>**Claims Connect Side**

1. Get your Claims Connect I.D. by clicking on your name in the upper right hand corner and selecting "CompanyInformation"

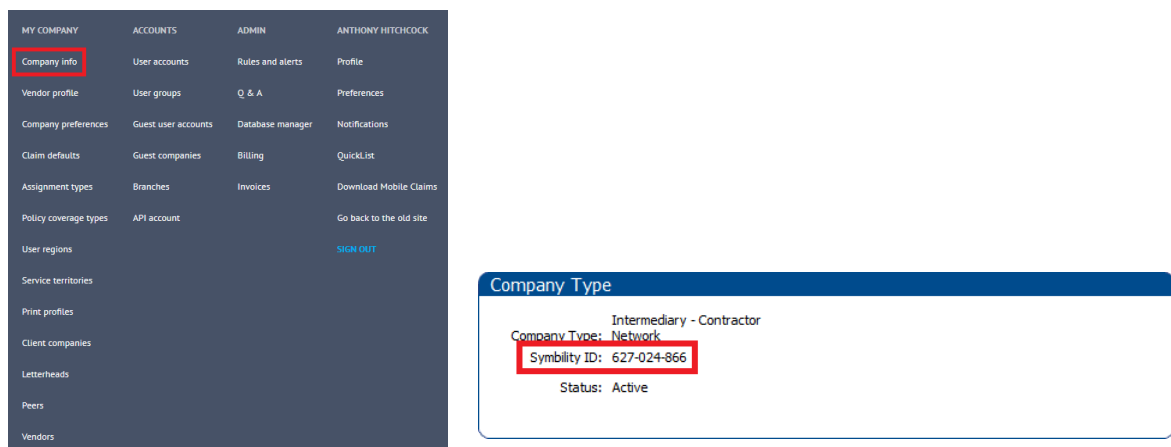

2. Click on your name in the upper right hand corner and select "API Account"

\*\*Note: If you do not have this option, you may need to have your Administrator do this.

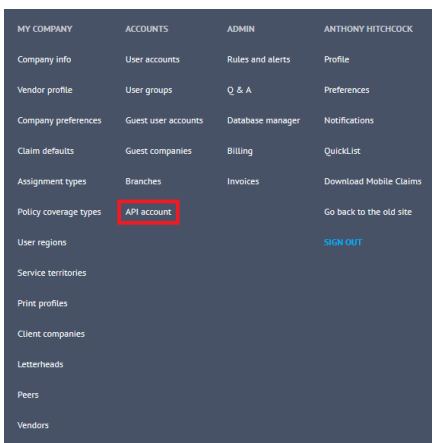

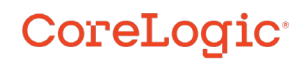

### Claims Connect Integration - Setup

- 3. Inside of API Account, click on the Configuration (SOAP) tab.
- 4. Make sure your Account Status is Active
- 5. For Account number, putin your Claims Connect I.D.
- 6. Come up with a password here, and remember it for use later.\*\*Note: Do not check box HTTPS and leave Remote IP Addresses empty

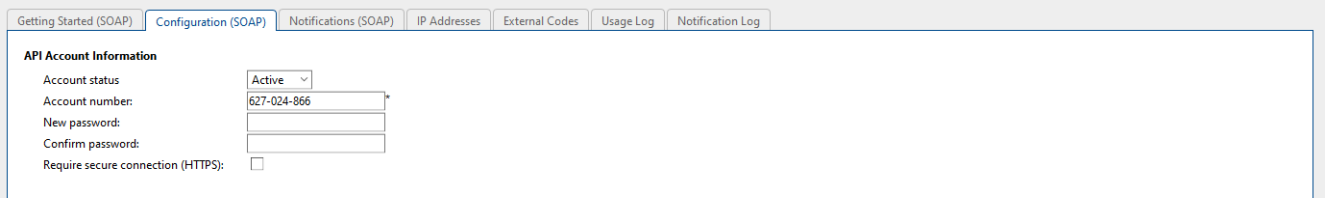

- 7. Click Save
- 8. Click on the Notifications (SOAP) tab
- 9. Set API Version to: 3.12
- 10. Make sure the "Send notifications for all branches" box is checked.
- 11. Under Primary Client, check the box for Web service URL and use the address below:
	- a. https://dash-ngs.net/webservices/SymbilityEventRx/EventRx.svc
	- b. For Webservice Key: Enter your Claims Connect I.D. here.

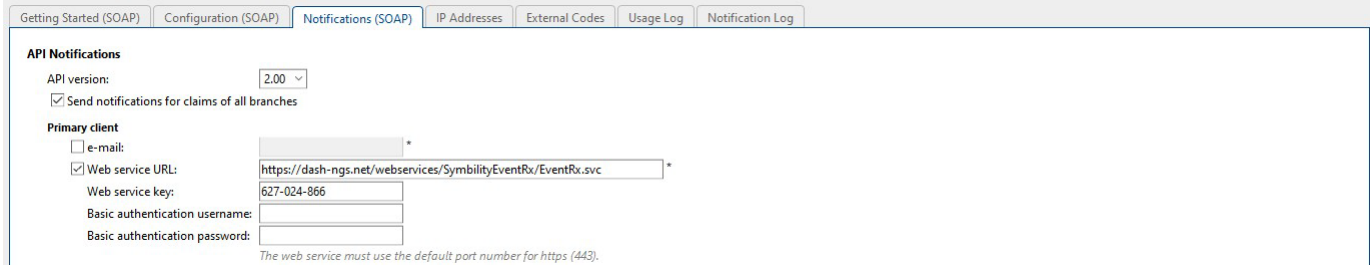

12. Under Events Filter, make sure the first box is checked so all options below are checked.

**Events Filter** 

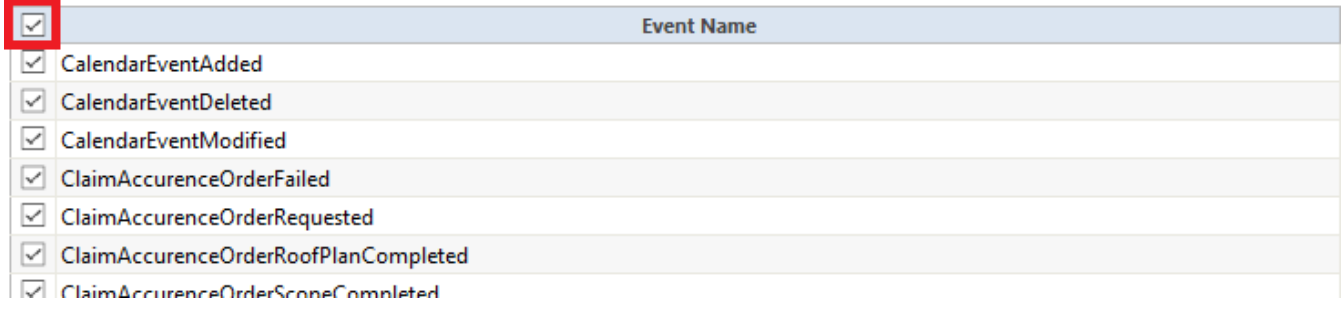

13. Click Save.

CoreLogic<sup>®</sup>

.

#### <span id="page-4-0"></span>**Next Gear Application**

1. Hover over Administration and click onAPI Configuration

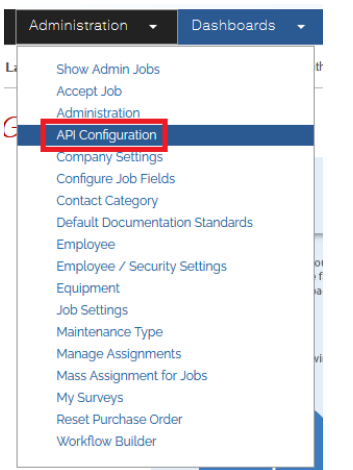

2. Click on Add Region

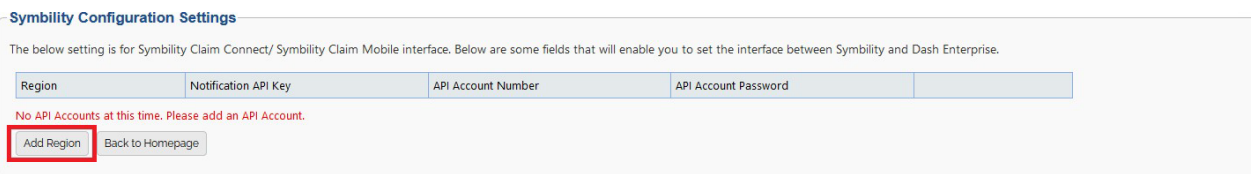

- 3. Select your Region then enter your Claims Connect ID as both the Notification API Key and the API AccountNumber.
- 4. Enter the password you came up with earlier during the Claims Connect part of the set up
- 5. Click Insert
- 6. Hover over Administration and click on Company Settings

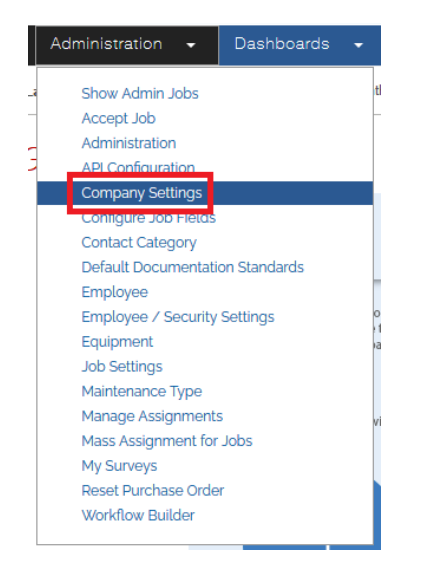

.

### Claims Connect Integration - Setup

7. Click on Office

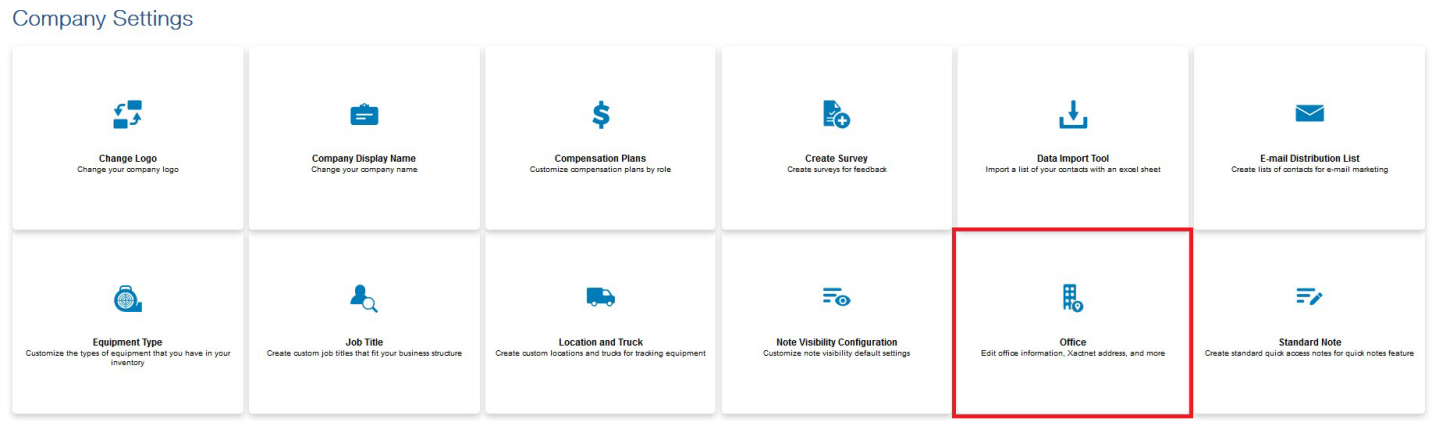

8. Click Edit Claims Connect Company IDs

### **View/Edit Office**

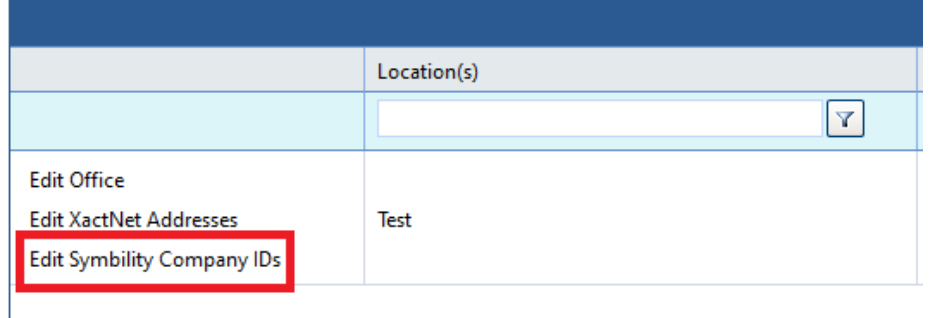

9. Enter your Claims Connect ID and click Add Addresses

\*\*Note: If you have multiple Office locations, enter the Claims Connect ID into each office.

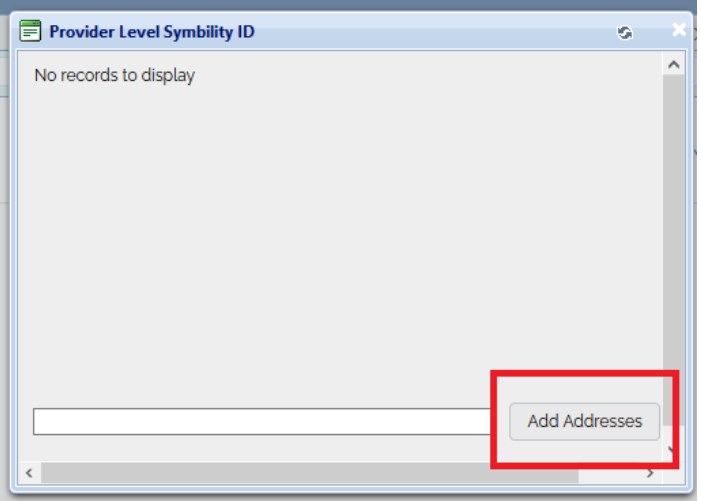

### CoreLogic<sup>®</sup>

#### <span id="page-6-0"></span>**Support**

CoreLogic' support specialists are available to help you fully leverage your company's training. Simplyclick the Live Support link on any page or contact us through the channels below.

**Phone:** 1-866-769-7855

**Email:** [support@nextgearsolutions.com](mailto:support@nextgearsolutions.com)

**Hours:** 24/7

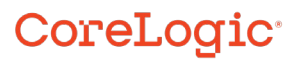